## Borrowing and reading ebooks on the Libby app

VIEW A MAP OF LIBRARIES

### Logging in

Once you have downloaded the Libby app, you will need to choose your local library. You can have more than one library service on the app. You will need to download the app appropriate for your device ie from the App Store for Apple devices and the Google Play Store for Android devices.

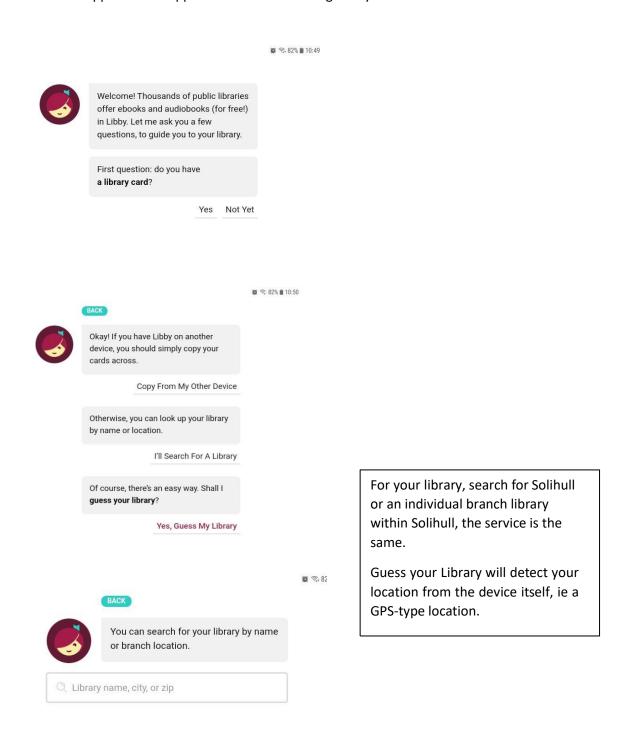

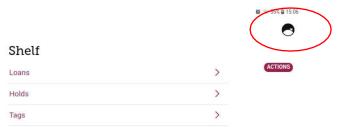

Once you have chosen Solihull, you will need to register your library card or number

Click on the symbol at the top right

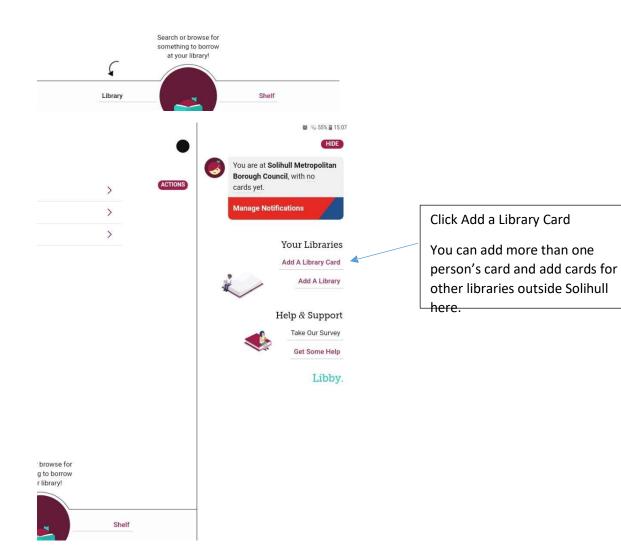

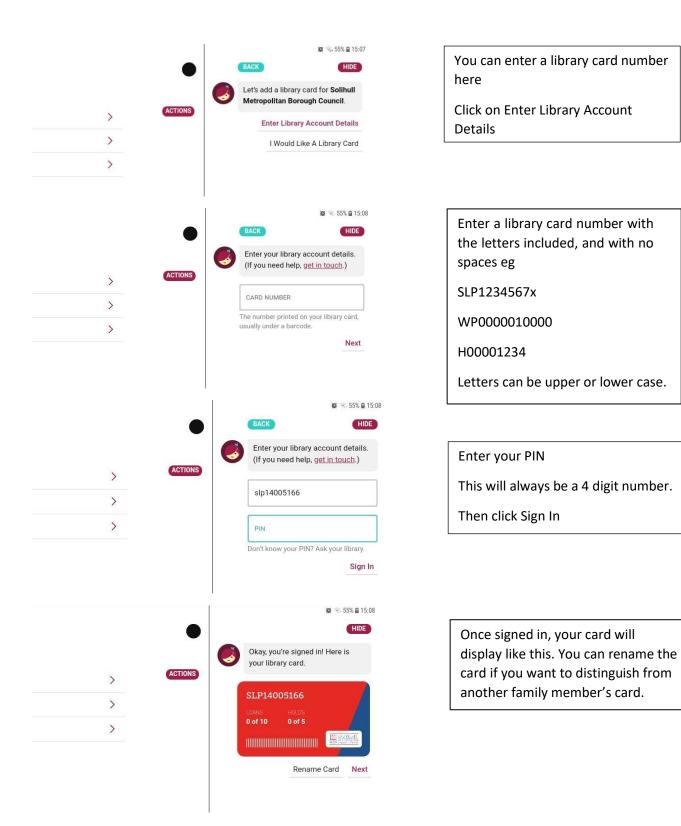

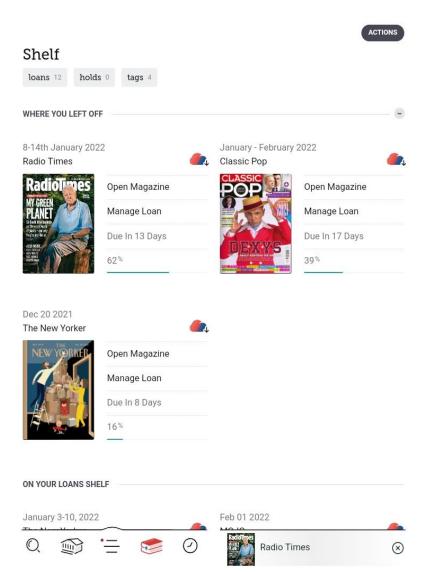

Once registered you can start downloading and reading.

Library is where content will be available

Shelf is where what you have borrowed will appear (ebooks and emagazines display in the same place).

The Navigation bar at the bottom of the screen will show several icons.

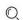

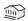

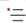

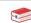

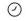

# From left to right:

- A search box
- A link to the Libby home page
- Your account page
- Your Shelf
- A Timeline where you can see when loans are due back

Click on the second symbol that looks like a building to get back to the home screen

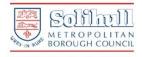

just added ++ popular ++

random +

available now 8k subjects 124

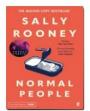

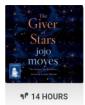

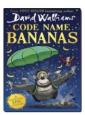

UK BESTSELLERS & TRE... Over 80 titles chosen by our librarians >

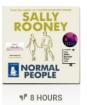

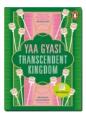

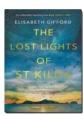

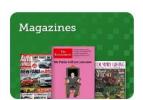

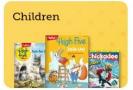

GUIDES Our librarians curate these

guides to help you explore our catalog.

 $\otimes$ 

Young Adult

Mystery & Thriller 0

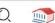

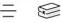

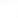

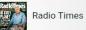

From the Home screen you can find titles to read.

Scroll down to find more sections, there are also separate guides for Children, Young Adult and the popular categories Magazines and Mystery & Thriller.

The magnifying glass at bottom left will let you search for particular titles.

Click on the tag Available Now to see titles that are currently available to borrow.

You can reserve titles that are out on loan.

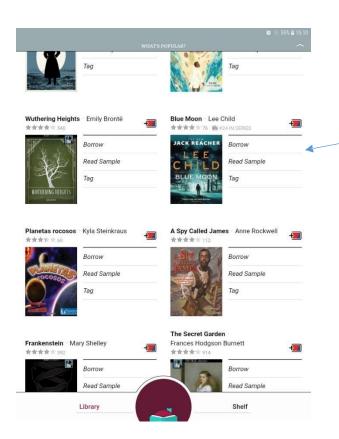

To borrow an ebook, click on a title or cover and click Borrow next to the entry

You can borrow up to 10 ebooks and up to 6 eaudiobooks

There is no limit on how many magazines you borrow.

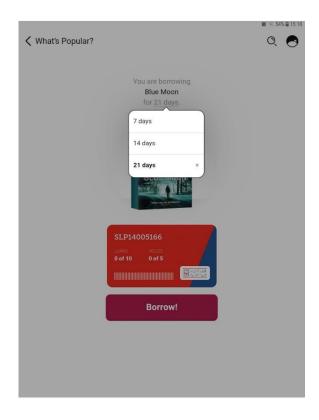

You can choose how long you want the loan for.

Remember you can return the loan once you have finished with it

Click on the large Borrow! Button once you have chosen the length of the loan.

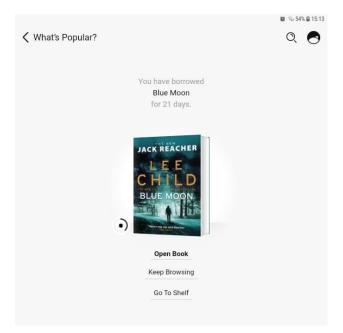

Once borrowed, click on Open Book to view it

The book will be in your Shelf until you return it or the loan period expires.

#### Reading the ebook and enlarging text

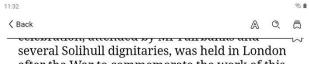

several Solihull dignitaries, was held in London after the War to commemorate the work of this group.

Vegetable growing was encouraged, to supplement rations and to help reduce the amount of food imported (as convoys of ships were at great risk from enemy action, and required protection from the Navy). Many people kept chickens (for eggs and meat) or a pig (which had to be registered). Many schools and employers (such as Solihull Gas Works) turned over any available land for use as allotments which pupils and employees were encouraged to use, and most gardens were at least partly under cultivation. Various slogans were coined - such as "Dig for Victory".

Most factories had canteens where workers could obtain a nourishing (if plain) meal. A chain of "British Restaurants" were established where a reasonably priced meal could be purchased - chiefly by school children or those who has no access to a works canteen. No

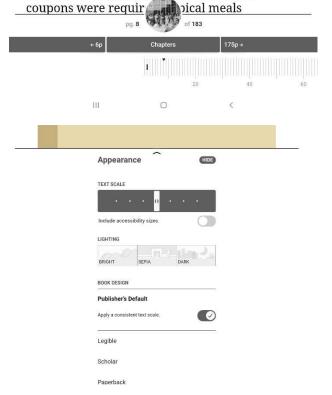

Once the ebook is opened, clicking at the bottom of the page opens up some features to help with reading.

At the top of the page:

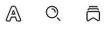

In order -

The A symbol allows you to change the text size, background, font and colours (see the picture below)

The magnifying glass lets you search for words in the text

The other symbol lets you set bookmarks

At the bottom of the page, there is a grid to allow you to see how far you have got and to jump to particular pages and chapters.

With the Appearance settings you can change the text size, with much larger sizes available if you choose Include Accessibility Sizes.

You can also change the background lighting and the font.

## Returning an ebook

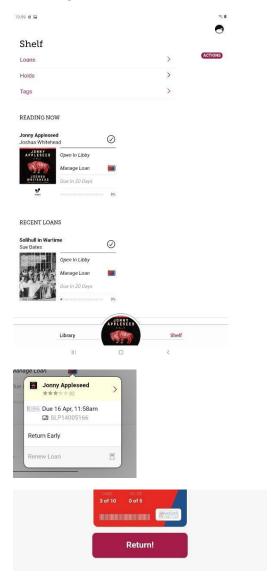

You can return an ebook after you have finished it even if the loan period has not expired.

This means the ebook is available to other customers immediately.

To do this click on Manage Loans in your Shelf

You will have the option to Return Early, followed by a Return! button as confirmation.

The loan will immediately delete from your card allowing you to borrow another title.

#### **Holds**

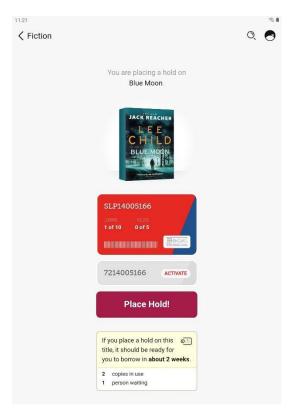

If a title is in high demand, then you will need to place a Hold to reserve it for when it is available.

Click on Place Hold next to the title and a screen will come up telling you how long the waiting list is and how long you might have to wait, if everyone uses the full loan period.

If you want to wait, click Place Hold! and you will be notified when your title is available.

You can cancel the Hold in your Shelf.